## *SB-10044999-8393*

# Technical Information Service

43/12 ENU WC35

### **WC35 - Checking Relays for Engine-Compartment Blower (Workshop Campaign)**

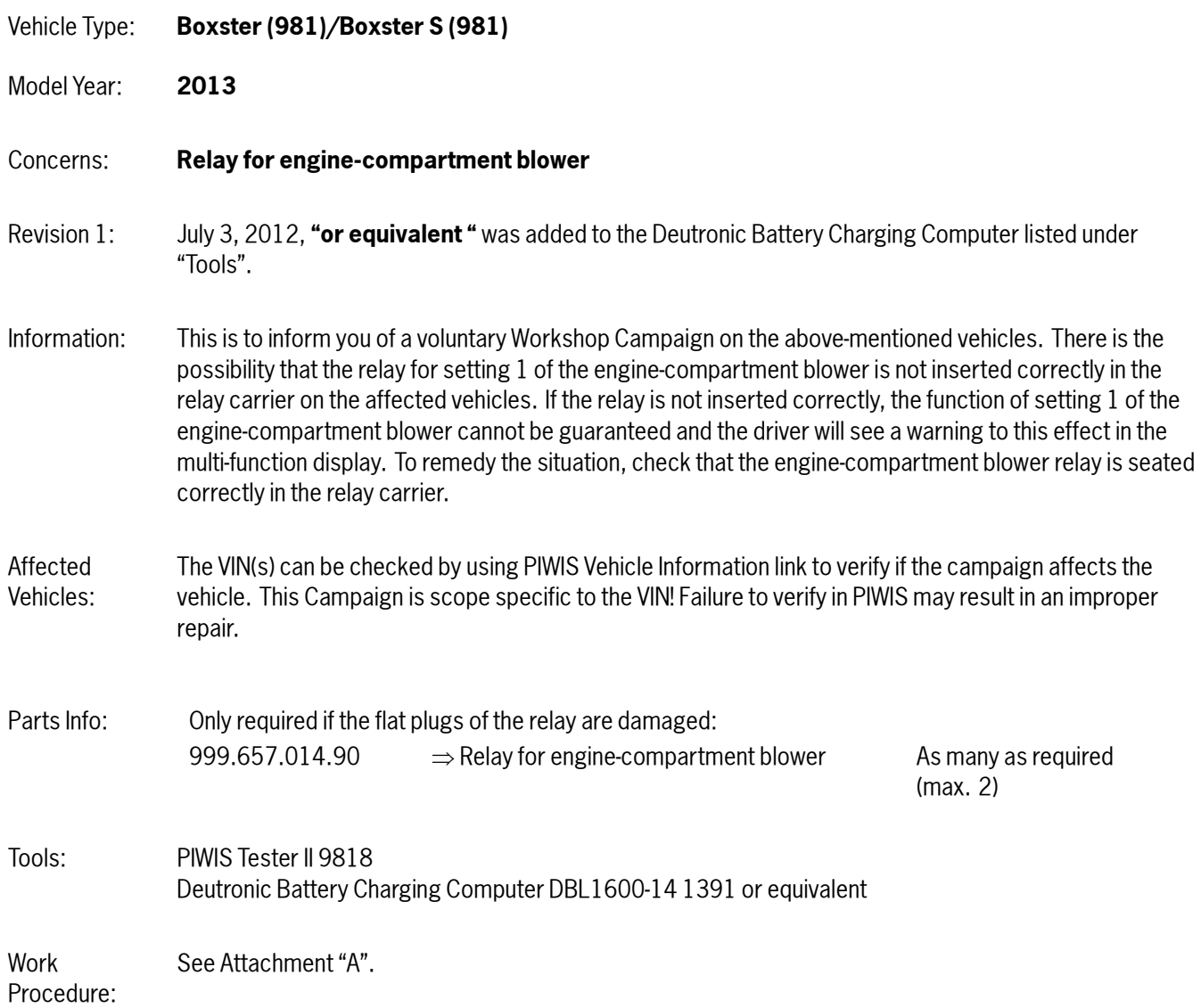

Administrative Procedure:

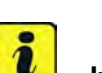

### **Information**

See Attachment "B".

The engine-compartment blower relays to be checked are in relay carrier 2 at the rear right of the luggage compartment<sup>⇒</sup> *Installation position of relays for engine-compartment blower*.

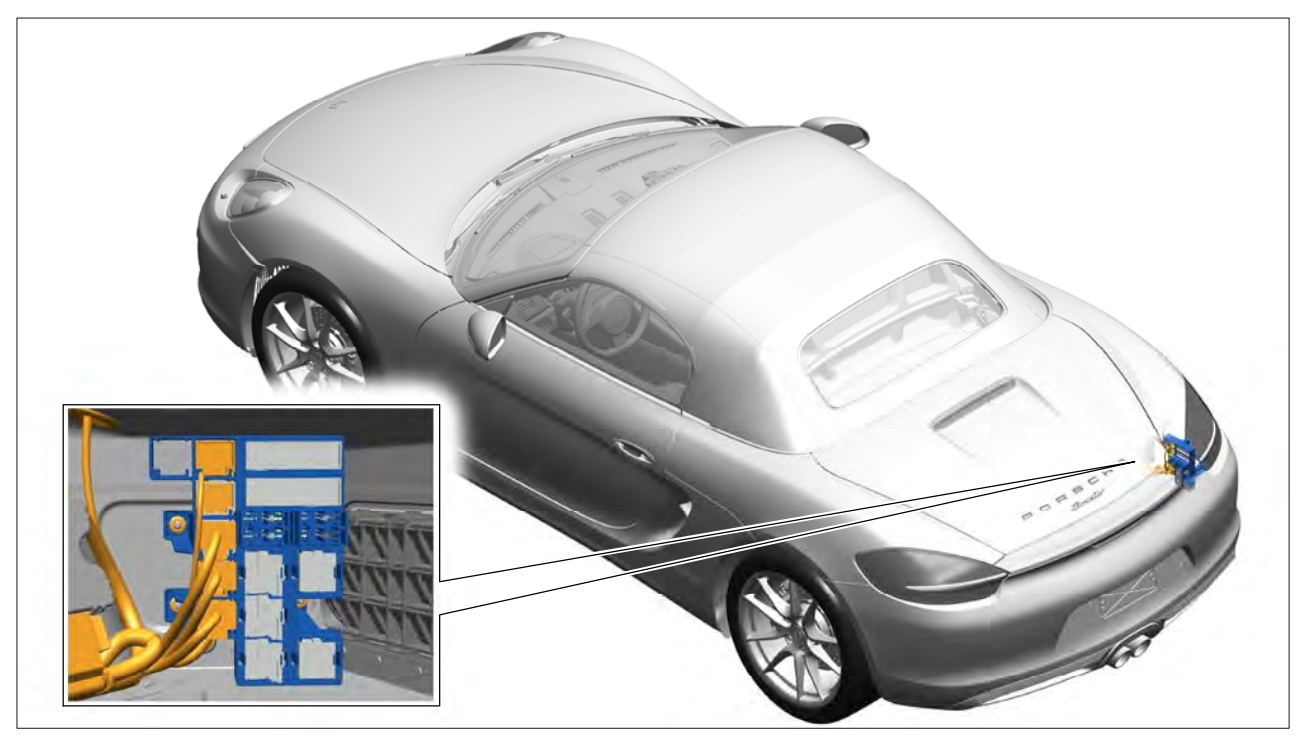

*Installation position of relays for engine-compartment blower*

### Attachment "A": **Work Procedure**

### **Check relays for engine-compartment blower.**

- 1 Switch off ignition and remove ignition key.
- 2 Open the rear lid.

## Technical Information Service

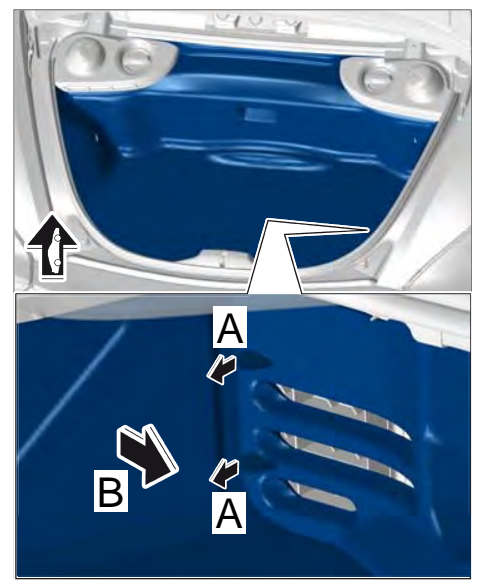

43/12 ENU WC35

*Figure 1*

4 Remove both engine-compartment blower relays <sup>⇒</sup> *Figure 2* **-1-** from the relay carrier <sup>⇒</sup> *Figure 2* **-2-**.

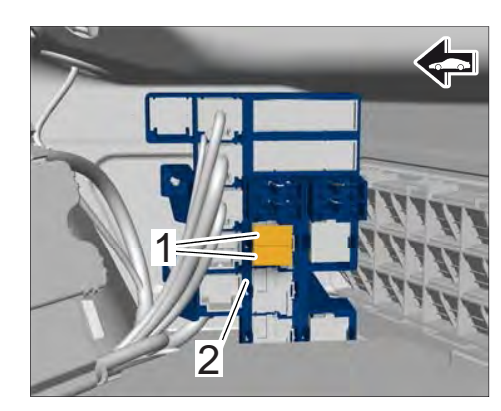

*Figure 2*

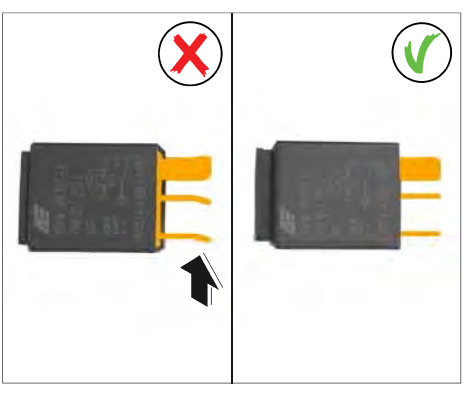

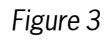

5 Check both engine-compartment blower relays. **If** one of the flat plugs on the relay is bent <sup>⇒</sup> *Figure 3* **-arrow-**, the relay **must be replaced**.

2012© Porsche Cars North America, Inc. **AfterSales** Jun 27, 2012

Page 3 of 7

**If** a flat plug is bent, check the **plug sockets** in the relay carrier <sup>⇒</sup> *Figure 4* **-arrow -** for **deformation** and bend them into shape again using a suitable tool if necessary.

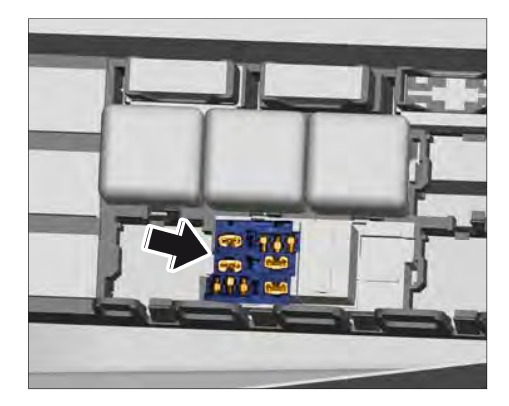

*Figure 4*

6 Press both engine-compartment blower relays <sup>⇒</sup> *Figure 5* **-1-** into the defined slot on the relay carrier <sup>⇒</sup> *Figure 5* **-2-** and check that they are seated correctly.

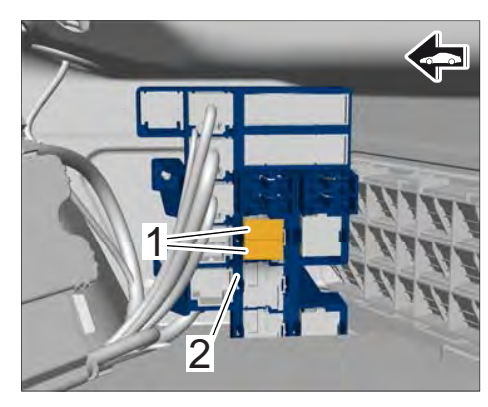

*Figure 5*

7 Swivel the luggage-compartment trim panel upwards <sup>⇒</sup> *Figure 6* **-arrow A-** and press in the catches <sup>⇒</sup> *Figure 6* **-arrows B-**.

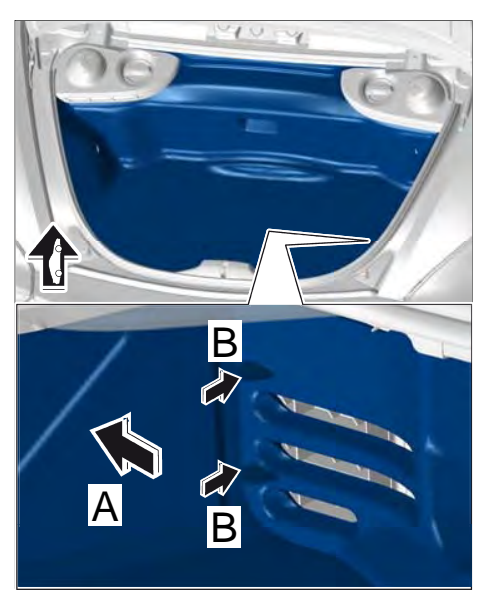

*Figure 6*

Jun 27, 2012<br>
Page 4 of 7 **AfterSales** 2012© Porsche Cars North America, Inc.

### Procedure: **Perform on-board diagnosis on relays for engine compartment purge fan.**

- 1 **Preliminary work.**
	- 1.1 Connect a battery charger with a current rating of **at least 40 A**.

First connect the positive cable of the charger to the positive terminal of the battery and then connect the negative cable of the charger to the ground point for jump-lead starting <sup>⇒</sup> *External power connection*.

- 1.2 PIWIS Tester II 9818 must be connected to the vehicle communication module (VCI). Then, connect the communication module to the vehicle and switch on the PIWIS Tester.
- 1.3 On the PIWIS Tester start screen, call up the ⇒ **'Diagnostics'** menu and select the vehicle type.

The diagnostic application is then started and the control unit selection screen is populated.

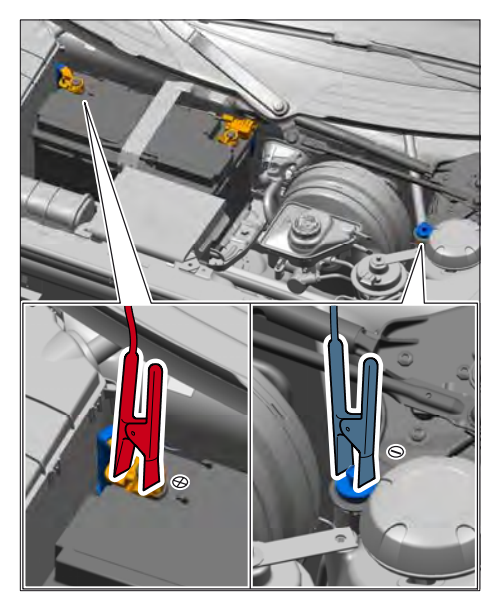

*External power connection*

- 2 **Perform drive links test on engine compartment purge fan setting 1 and setting 2.**
	- 2.1 In the control unit selection screen ⇒ ⇒**'Overview'** menu), select "DME" control unit and press  $\mathsf{F12}$  to confirm your selection.
	- 2.2 Skip the question as to whether you want to create a vehicle analysis log (VAL) by pressing  $F11$ .
	- 2.3 Once the DME control unit has been found, select the ⇒ **'Drive links/checks'** menu.
	- 2.4 Select the  $\Rightarrow$  **'Drive links'** function and press  $\boxed{F12}$  to confirm.
	- 2.5 Select drive link **⇒'Engine compartment purge fan setting 1 (Low)'** and press **F** F12 to confirm your selection.
	- 2.6 Start drive link for engine compartment purge fan setting 1 (Low)' by pressing  $\sqrt{F8}$ ("Execute").

Both engine compartment purge fans are activated and the value **'100%'** appears in the 'Results' field. Activation of the engine compartment purge fan is signalled acoustically.

- 2.7 Once the test is completed successfully, replace the value **'100%'** with the value **'0%'** and continue by pressing  $\sqrt{F8}$  to stop the activation of the drive links.
- 2.8 As soon as the drive links test on engine compartment purge fan setting 1 (Low) has been completed, press **F11** to go back and perform the drive links test on **engine compartment purge fan setting 2 (High)** in accordance with Steps 2.5 to 2.7.

2.9 Once the drive links test is completed successfully, press  $\sqrt{F11}$  to return to the control unit selection screen (⇒ 'Overview' menu).

### 3 **Read out and erase fault memories.**

- 3.1 In the control unit selection screen ( $\Rightarrow$  'Overview' menu), press  $\sqrt{FT}$  to call up the Additional menu.
- 3.2 Select the function  $\Rightarrow$  **'Read all fault memories and erase if required'** and press **F**> to confirm.

The fault memories of the control units are read out.

- 3.3 Once you have read out the fault memories, erase the fault memory entries by pressing  $\mathsf{F}8$ .
- 3.4 Press  $\overline{F12}$  ("Yes") in response to the question as to whether you really want to erase all fault memory entries.

The faults stored in the fault memories of the various control units are deleted.

 $\overline{\mathbf{i}}$ 

### **Information**

If control units are found to have faults, which cannot be erased and are not associated with checking the engine-compartment blower relay, these faults must be found and corrected. This work **cannot** be invoiced under the workshop campaign number.

3.5 Once you have erased the fault memories, select the  $\Rightarrow$  **'Overview'** menu and press  $\leq$ to return to the control unit selection screen.

### 4 **Subsequent work.**

- 4.1 Switch off ignition.
- 4.2 Disconnect the PIWIS Tester from the vehicle.
- 4.3 Switch off and disconnect the battery charger.
- 5 Enter the workshop campaign in the Warranty and Maintenance booklet.
- Attachment "B" **Administrative Procedure** Workshop Campaign WC35

Warranty claims should be submitted via WWS/PQIS.

Note: Open campaigns can be checked by using the PIWIS Vehicle Information link.

Labor, parts, and sublet will be automatically inserted when Technician is selected in WWS/PQIS.

### **Invoicing**

Scope 1: **Only valid for the Carrera (991)/Carrera S (991) - Coupé** - see Technical Information for this vehicle type.

Scope 2: **Only valid for the Carrera (991)/Carrera S (991) - Cabriolet** - see Technical Information for this vehicle type.

### Scope 3: **Checking relays for engine-compartment blower**

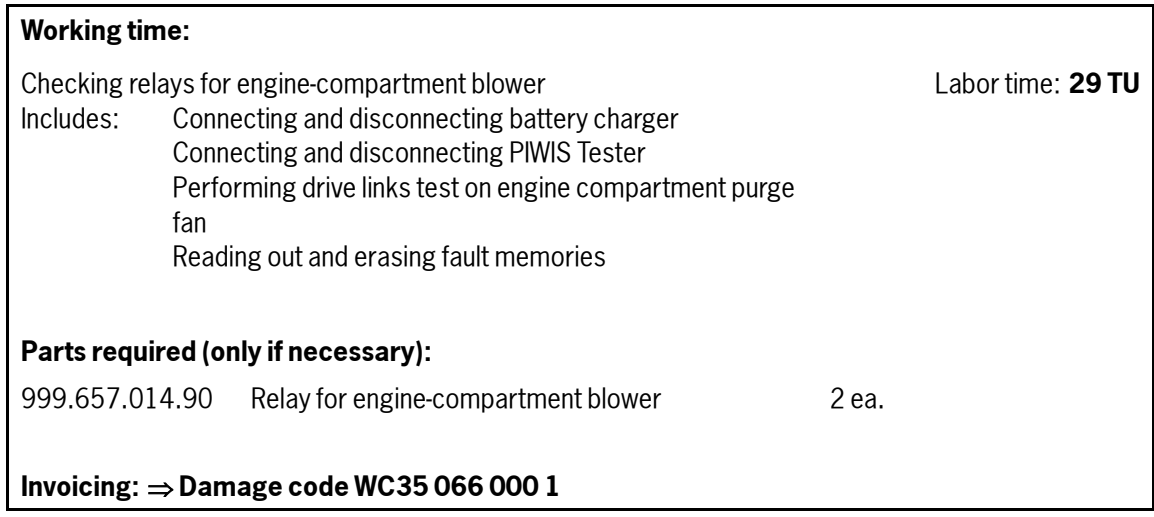

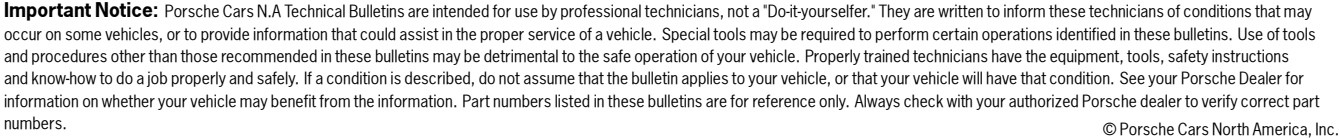

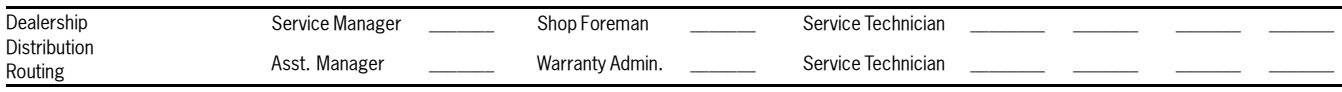

Dr. Ing. h.c. F. Porsche AG is the owner of numerous trademarks, both registered and unregistered, including without limitation the Porsche Crest®, Porsche®, Boxster®, Carrera®, Cayenne®,<br>Cayman™, Panamera®, Tiptronic®, V registered 911 and Boxster automobiles. The third party trademarks contained herein are the properties of their respective owners. Some vehicles may be shown with non-U.S. equipment. Porsche recommends seat belt usage and observance of traffic laws at all times. Printed in the USA

2012© Porsche Cars North America, Inc. **AfterSales** Jun 27, 2012

Page 7 of 7